## Manuale Lichess - Parte 6 - "GUARDA", "COMUNITY" e "STRUMENTI" del

## menù a tendina.

(Le funzioni più usate) a cura di Errico Nazzarri Maggio 2023

Proseguendo nel menù a tendina, vediamo cosa ci consente di fare "GUARDA",

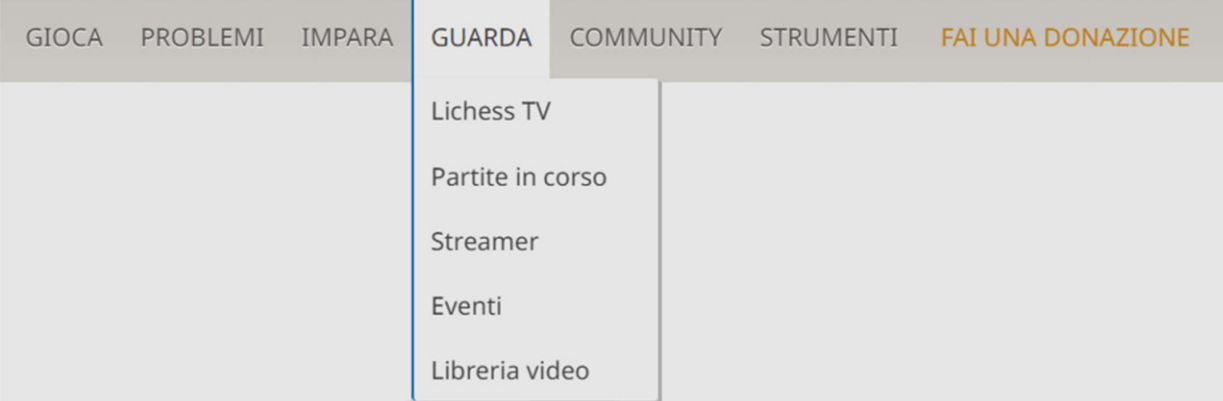

Con "Lichess TV" si vede la partita su Lichess dei giocatori più forti, se si va su "Partite in corso" si ottiene:

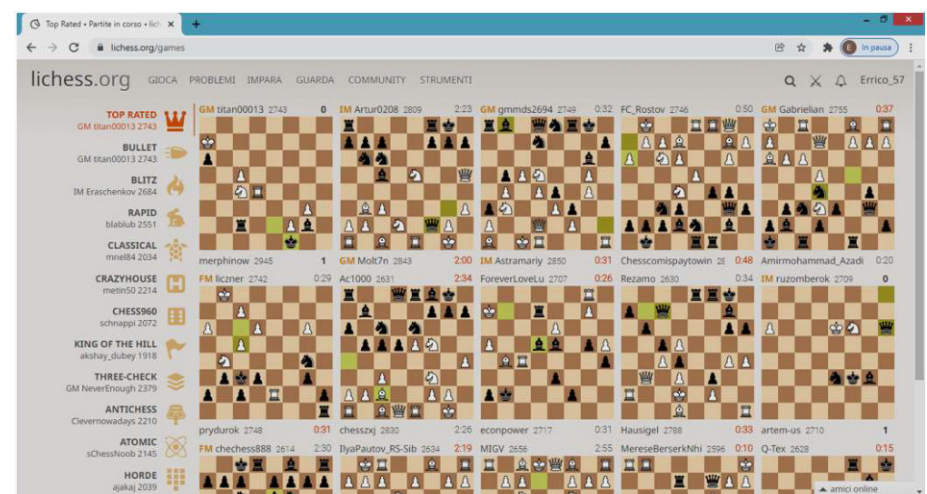

questa schermata, con le partite in corso, inizia da quelle dove giocano i giocatori più forti (la prima è visibile su "Lichess TV").

Se "clicchiamo" su una partita abbiamo la possibilità di rivederla con calma (questa in particolare era ad un minuto) e si ha la possibilità di chiedere l'analisi del computer.

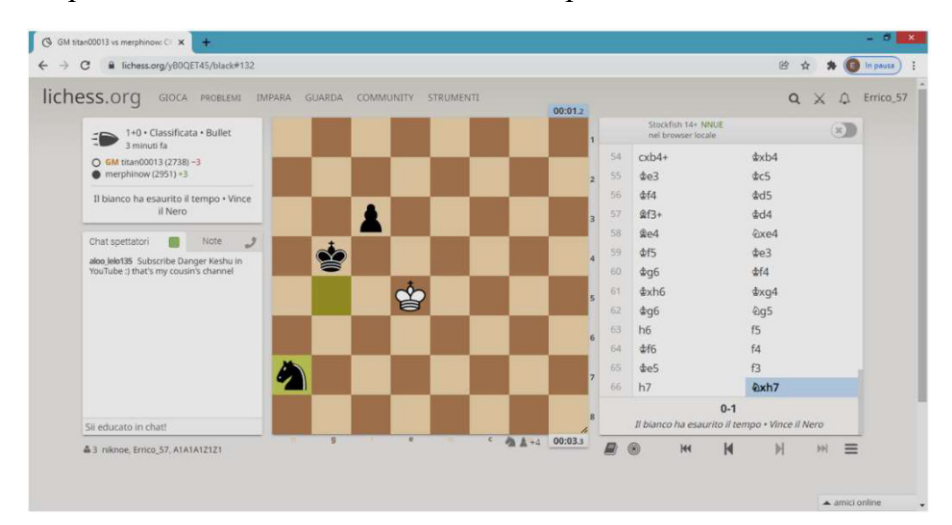

Si possono visualizzare gli "Streamer" che consiglio di esplorare da soli e gli "Eventi" dove è possibile selezionare dei tornei effettuati in presenza e vedere in diretta la partite. Questo è possibile perché nei tornei più importanti sono in uso le scacchiere elettroniche che consentono di vedere le partite in diretta. Inoltre, tramite "Libreria video" è possibile vedere i video di grandi giocatori di scacchi che spiegano, in inglese, aperture e importanti tematiche del gioco degli scacchi. Per fortuna la tecnologia ci può aiutare, infatti è possibile ottenere i sottotitoli in italiano e rallentare il video, per poter seguire la lezione senza problemi.

Ora andiamo su "COMUNITY":

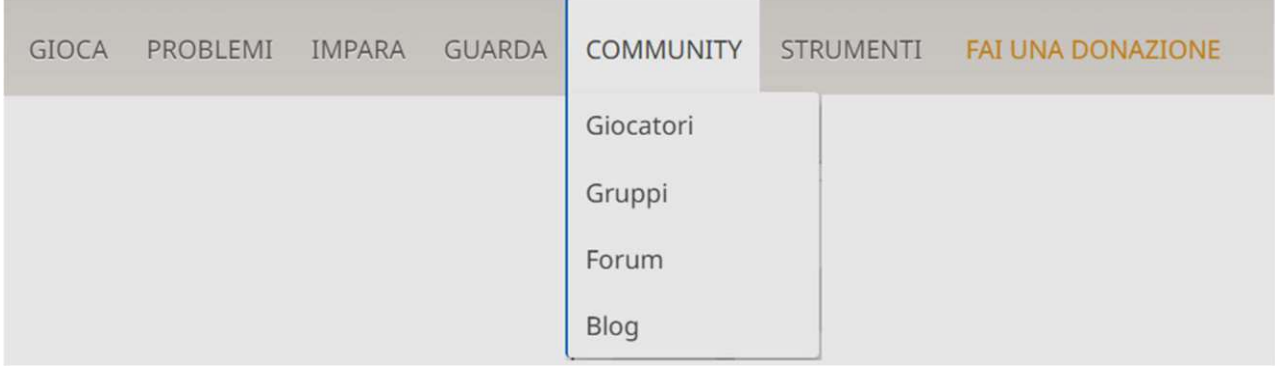

Selezionando "Giocatori" si ottiene la seguente schermata:

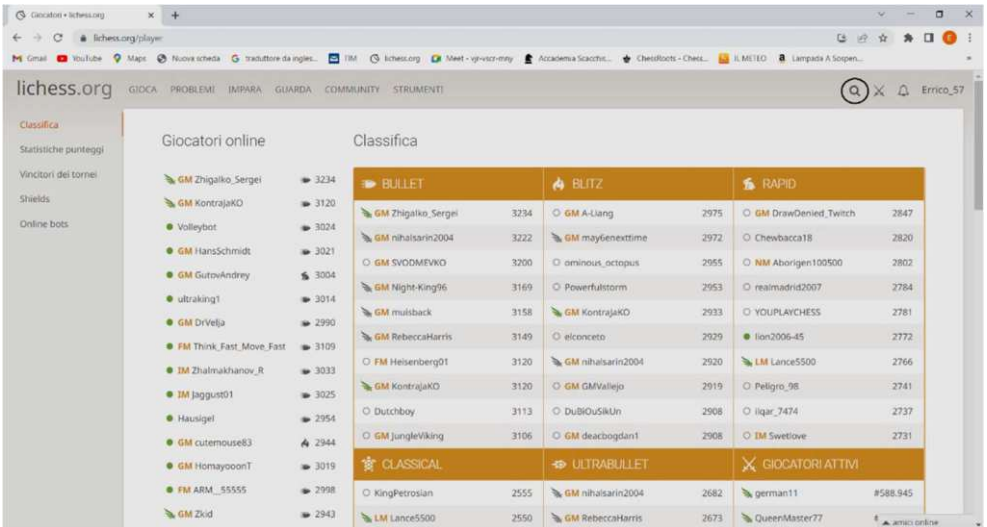

Dove compaiono i "Giocatori online" più forti con la loro classifica nelle varie tipologie di gioco.

Sotto "Classifica" è possibile visualizzare altre informazioni, quali "Statistiche punteggi", "vincitori dei tornei" ecc. che consiglio di approfondire.

In alto a destra vi è una lente (evidenziata con un cerchio) che consente di cercare i giocatori tramite il loro "Nick Name"; una volta trovato il giocatore è possibile esplorare tutto il suo profilo, comprese le partite effettuate. Nel caso il giocatore abbia effettuato delle partite contro di noi, vi è la possibilità di vederle.

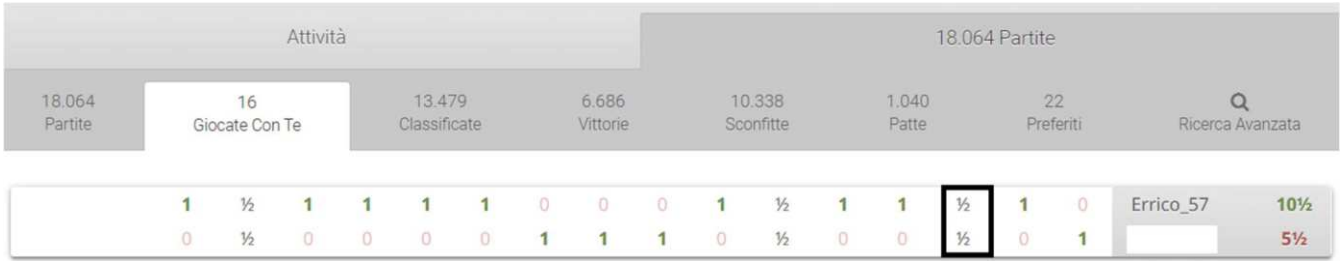

E' sufficiente "cliccare" sul risultato della partita (area delimitata dal rettangolo nero visibile nella schermata precedente) per poter vedere la partita corrispondente.

Selezionando "Gruppi" si ottiene la seguente schermata:

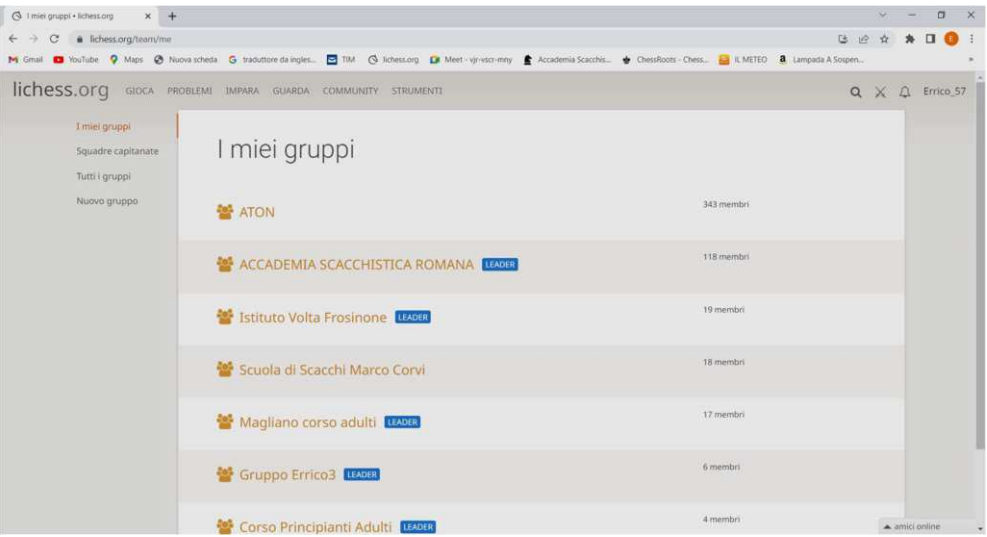

si entra direttamente su "I miei gruppi" ma si possono selezionare "tutti i gruppi" ottenendo:

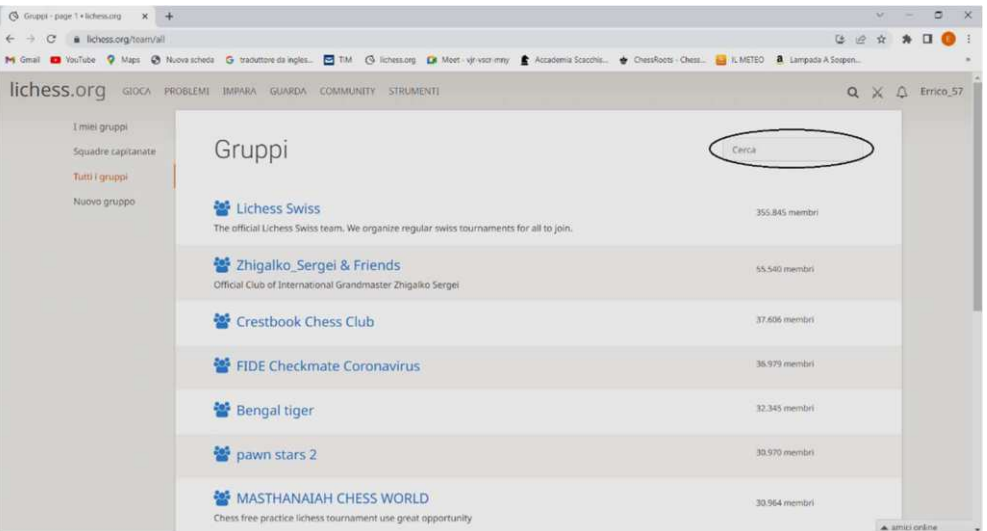

In questo caso abbiamo a disposizione un elenco molto lungo di Gruppi (sono realmente tutti i gruppi), quindi se vogliamo cercare il gruppo di nostro interesse possiamo utilizzare la funzione "Cerca" in alto a destra. Normalmente è sufficiente indicare anche solo una parola compresa nel nome del gruppo per poterlo rintracciare. In questo caso se il giocatore "Markito27" vuole far parte del gruppo denominato, ad esempio, "Magliano corso adulti" è sufficiente che indichi "Magliano" per ottenere:

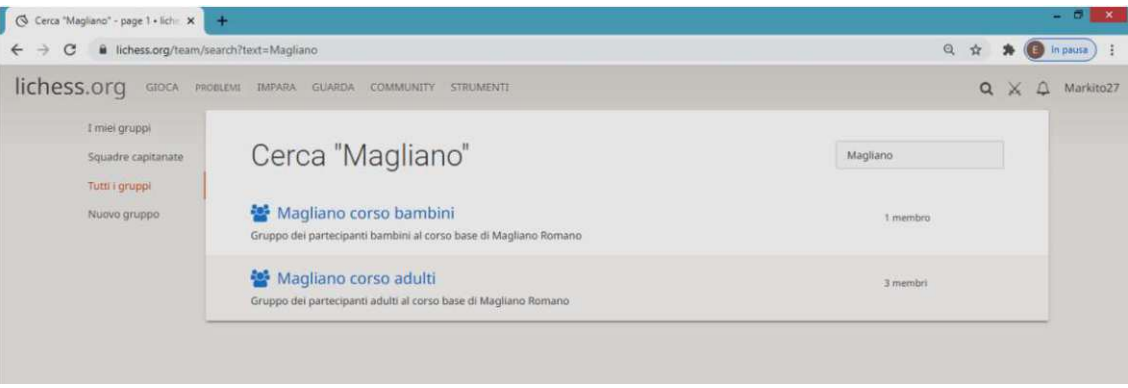

Quindi "cliccando" su "Magliano corso adulti" ottiene:

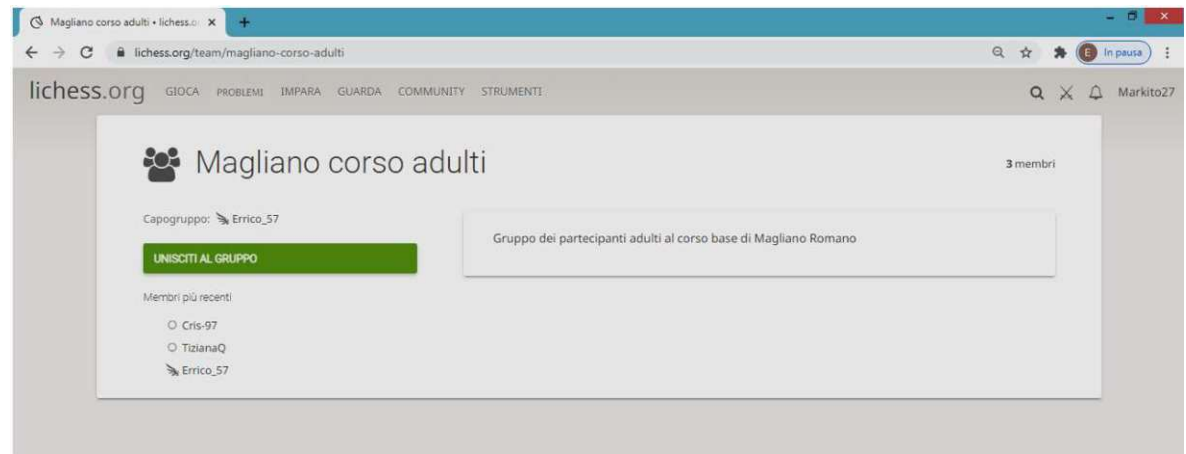

"Cliccando" sul tasto verde "UNISCITI AL GRUPPO"

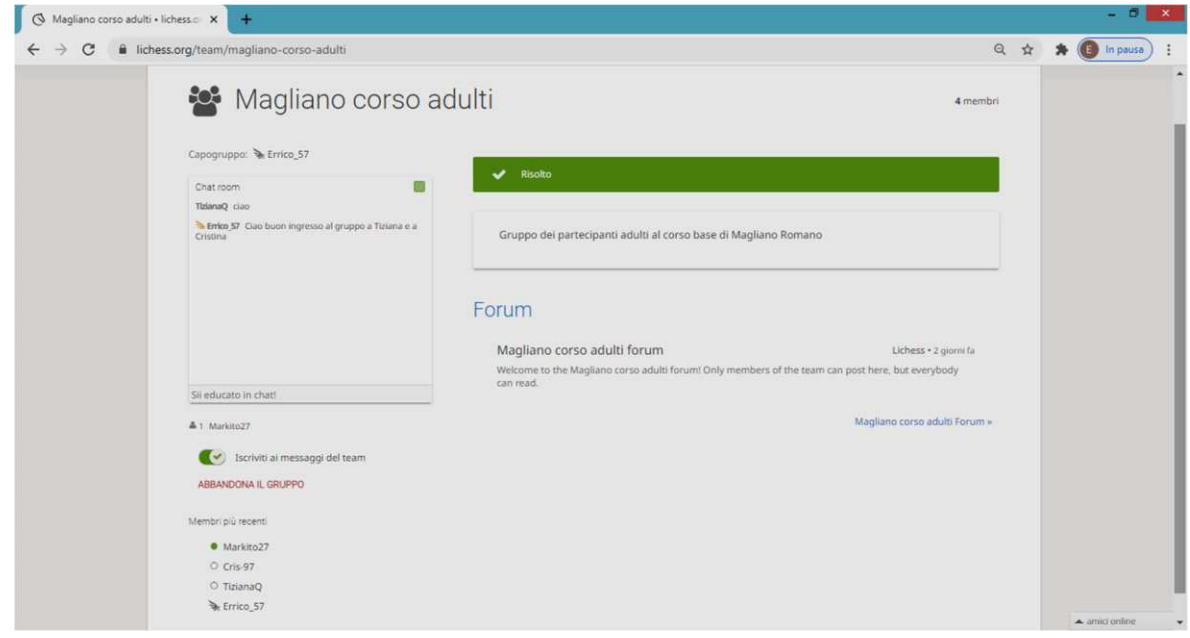

Markito27 è entrato a far parte del gruppo.

Potrà in qualsiasi momento abbandonare il gruppo (si spera di no) semplicemente "cliccando" sulla scritta in rosso "ABBANDONA IL GRUPPO".

Uscendo dalla schermata precedente e selezionando "I miei gruppi" si ottiene l'elenco dei gruppi ai quali Markito27 fa parte (per ora uno solo).

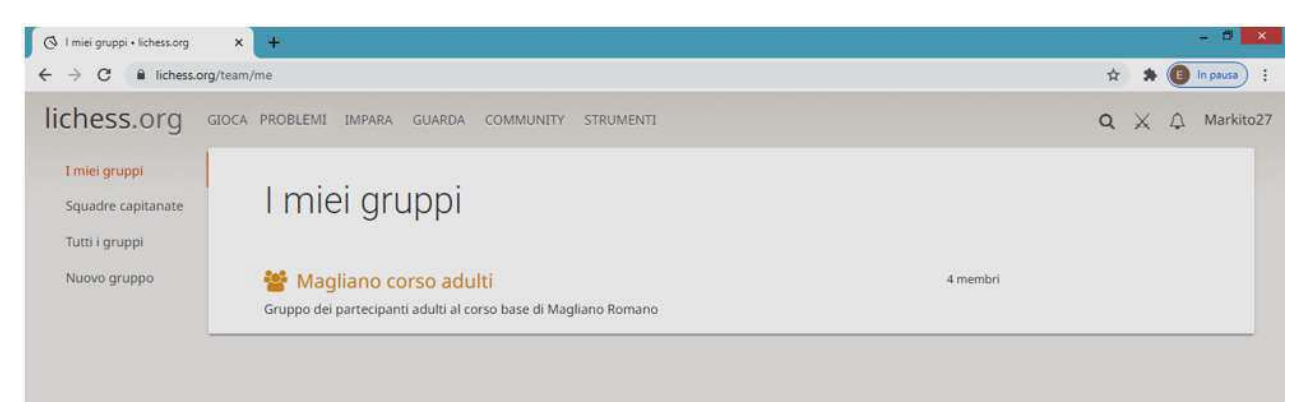

All'interno del gruppo vi è la possibilità, tramite una "chat", di comunicare tra gli appartenenti del gruppo, inoltre si possono organizzare tornei di vario tipo. Si può anche decidere di fare, ad esempio, un torneo dove si inizia a giocare partendo da una posizione di medio gioco.

Nel caso si vuole creare un gruppo è necessario "cliccare" su "Nuovo gruppo" ottenendo:

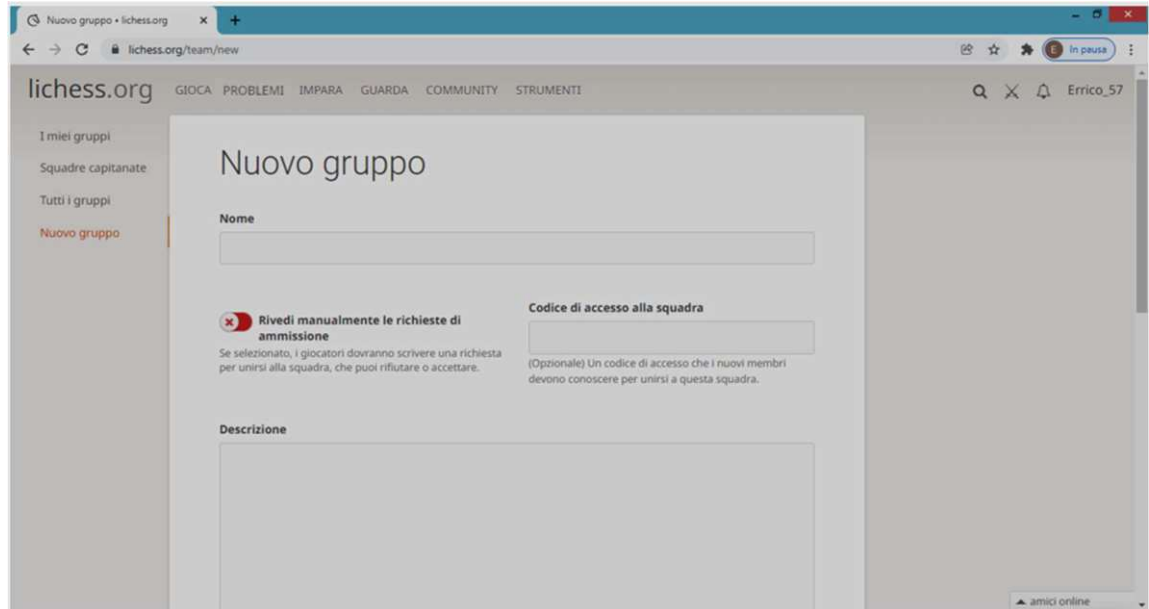

Occorre dare il nome al gruppo, quindi decidere se scegliere i membri selezionando "Rivedi manualmente la richieste di ammissione" altrimenti Lichess inserirà nel gruppo tutti quelli che ne fanno richiesta (come capitato nel gruppo "Magliano corso adulti"). Si può anche dare un codice da utilizzare per l'accesso al gruppo da comunicare a tutti quelli che vogliamo possano iscriversi. Si può inserire una descrizione (è consigliato farlo) riferita al gruppo.

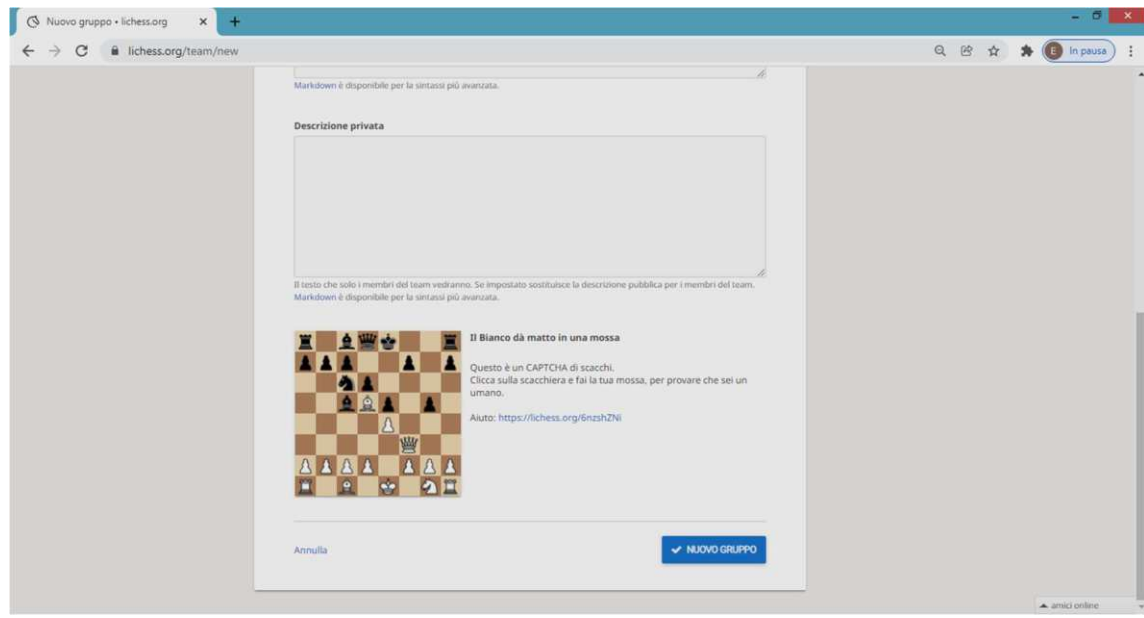

C'è anche una descrizione privata visibile solo ai partecipanti del gruppo; quindi, viene chiesto di risolvere un semplice esercizio di scacchi in modo che Lichess possa essere sicuro che la creazione del gruppo è stata fatta da un umano; quindi, pigiando il tasto blu, si crea il gruppo.

Proseguendo vi è la possibilità di visualizzare i "Forum" e i "Blog" che potete esplorare da soli.

Tramite "Fai una donazione" è possibile contribuire alle spese per il Team di Lichess già vista nell'introduzione.

## Andando su "STRUMENTI" otteniamo:

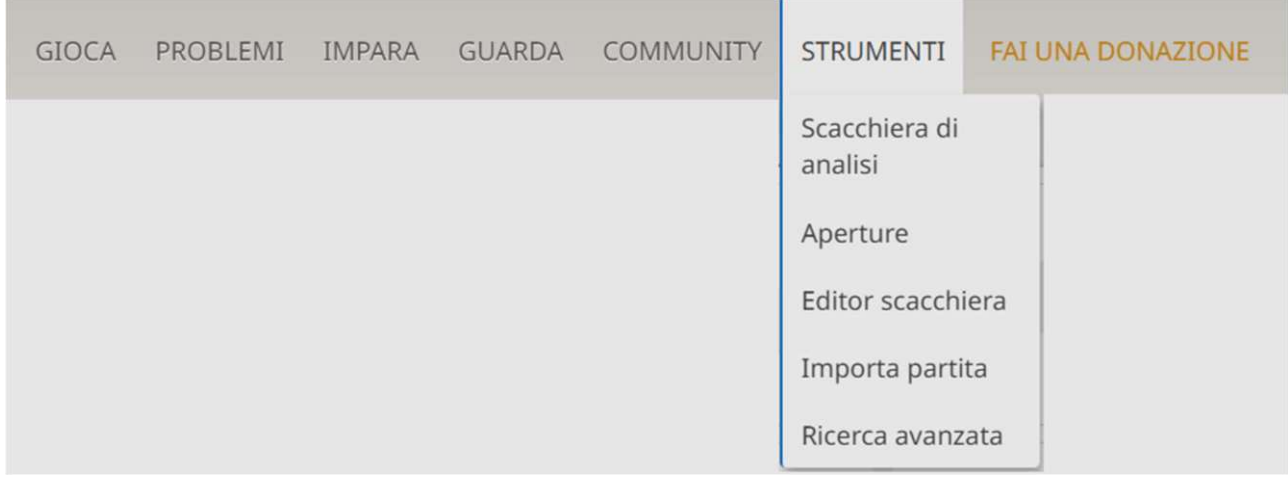

Selezionando "Scacchiera di analisi" si ottiene la seguente schermata:

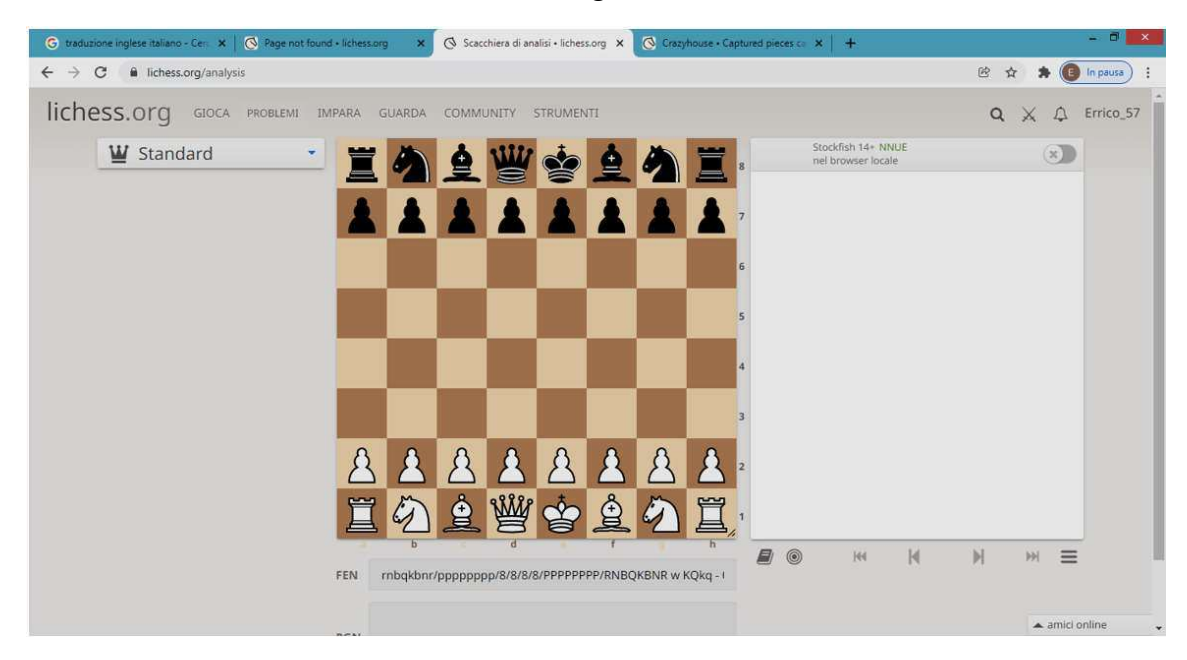

Di default otteniamo vs standard che è la variante del gioco degli scacchi corretto, ci sono altre varianti che hanno delle regole particolari; vediamo l'elenco disponibile:

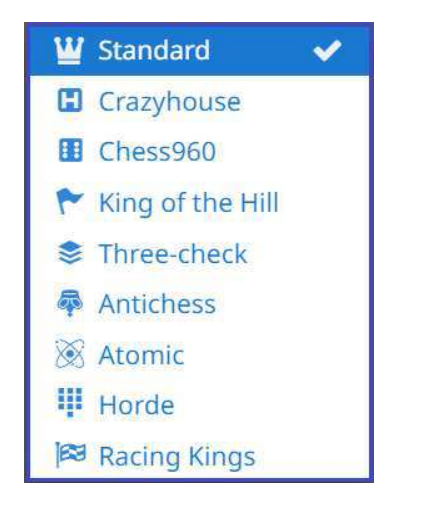

Le altre varianti, hanno delle regole in aggiunta a quelle del vero gioco degli scacchi, in particolare se utilizziamo il seguente link https://lichess.org/variant/crazyhouse otteniamo:

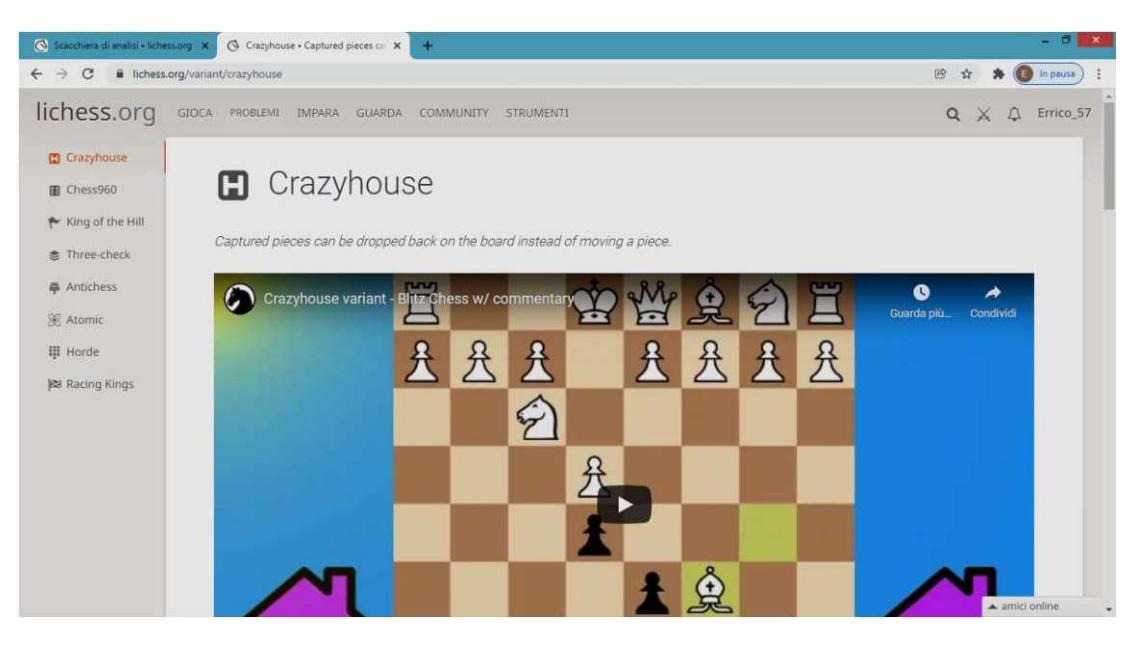

Dove sono spiegate le caratteristiche di questa variante (è possibile avere le spiegazioni anche delle altre varianti in elenco nella schermata precedente).

Sostanzialmente traducendo quello che è scritto in questa pagina per quanto riguarda la variante Crazyhouse si ha:

Si applicano tutte le regole e le convenzioni degli scacchi standard, con l'aggiunta delle gocce, come spiegato di seguito.

Un pezzo catturato inverte il colore e va nella tasca del giocatore che lo cattura. In qualsiasi momento, invece di fare una mossa, con un pezzo sulla scacchiera, un giocatore può prendere un pezzo dalla propria tasca e metterlo su una casa vuota della scacchiera.

Ad esempio, una mossa che risulterebbe uno scacco matto, negli scacchi standard, può essere parata in Crazyhouse, se il difensore può giocare una mossa legale che blocca lo scacco, mettendo un pezzo sulla scacchiera. Sono anche consentiti inserimenti di pezzi che danno scacco matto immediato.

I pedoni promossi ma catturati vengono rilasciati come pedoni.

Da queste spiegazioni si capisce come pur essendo una variante interessante, non ha molto a che vedere con il classico gioco degli scacchi. Proviamo ora a vedere la variante "Horde" dove l'inizio della partita è il seguente:

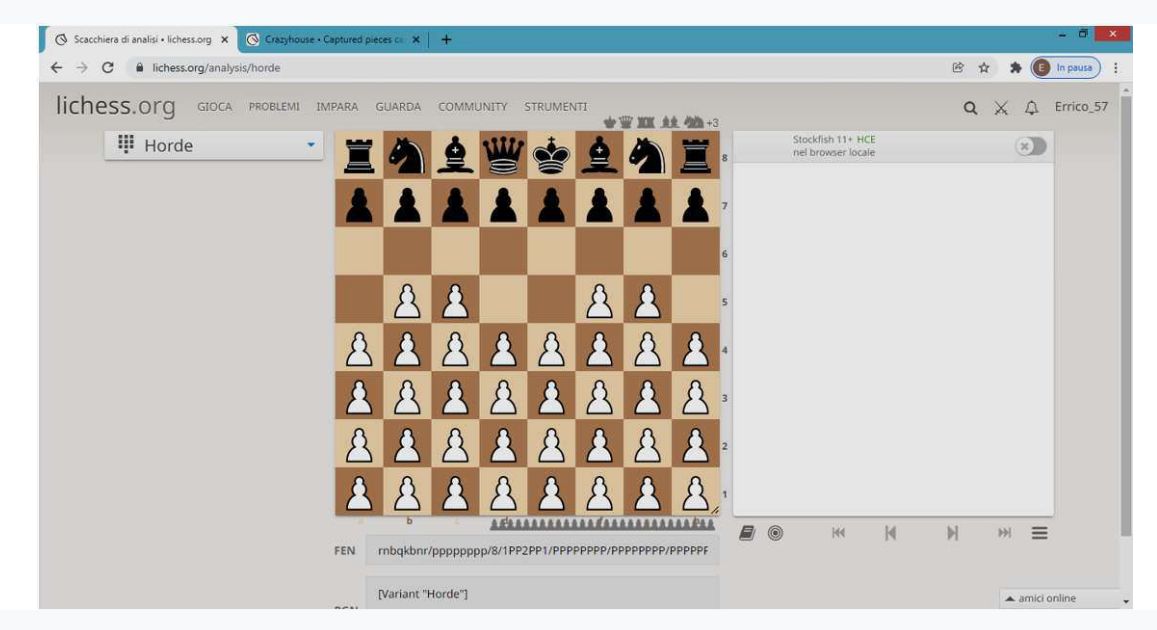

Anche questa variante è interessante ma torniamo alla variante standard:

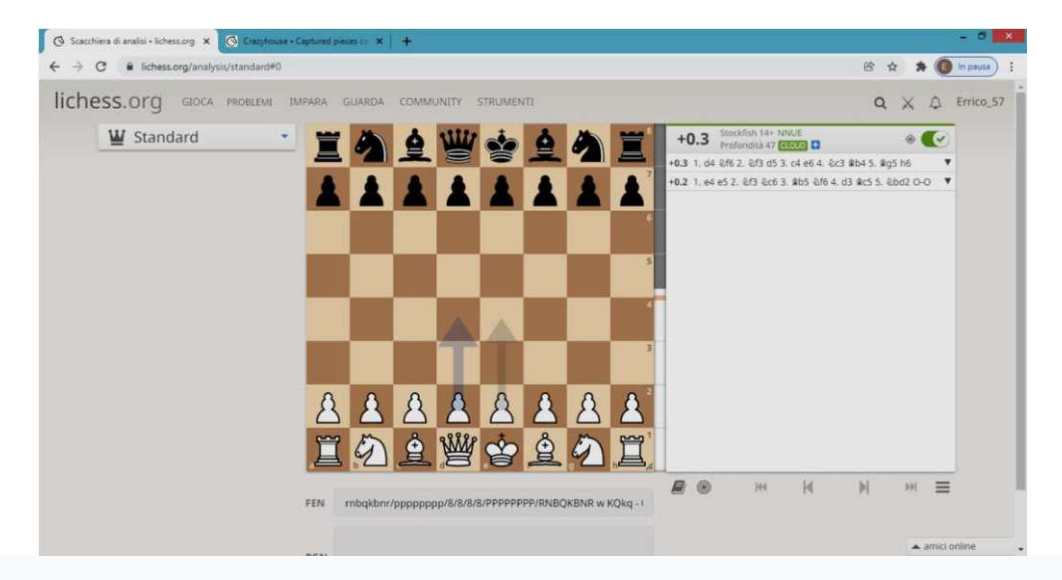

Attivando il pulsante in alto a destra, abbiamo i consigli sulle mosse da fare, sia come bianco che come nero. E' importante dare a Stockfish il tempo necessario per analizzare tutte le possibili mosse, la migliore si avrà quando la profondità è al massimo e compare il simboletto blu con il "+" che indica che ha raggiunto la massima profondità di analisi, che se vogliamo, possiamo aumentare. Dopo qualche mossa otteniamo:

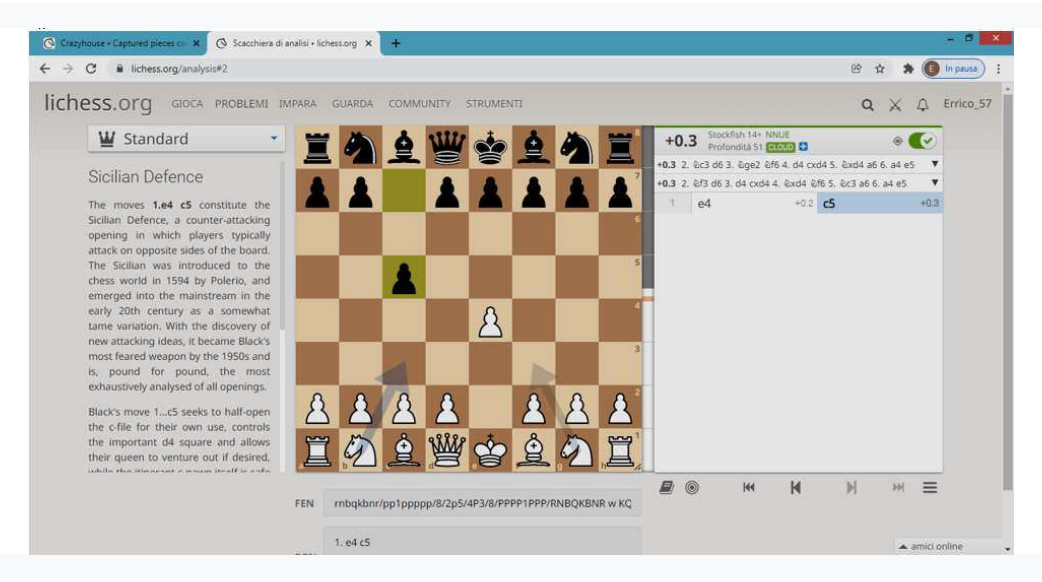

A sinistra della schermata ci viene indicato che l'apertura è la difesa siciliana, se "clicchiamo" sul "libricino" otteniamo:

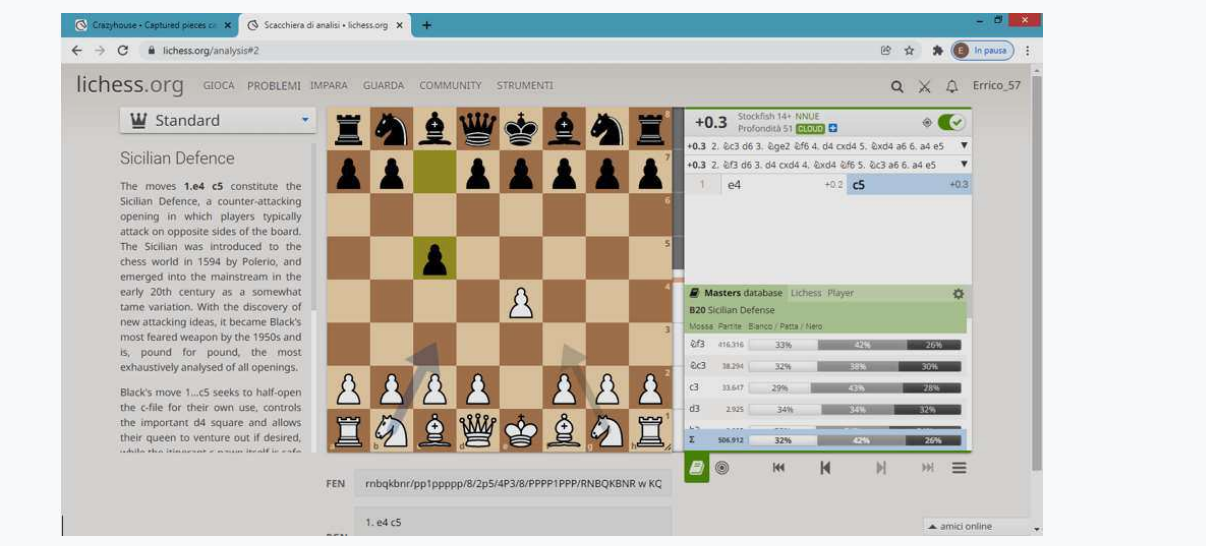

Dove compaiono le indicazioni delle mosse possibili e le percentuali di vittorie pareggi e sconfitte. Inoltre, la mossa è messa in ordine rispetto a quante volte è stata effettuata. Questi dati sono presi dal database "Masters database" dove ci sono le partite dei grandi campioni e di giocatori molto forti; esso contiene più di due milioni di partite dal 1952 al 2022 di giocatori con punteggio FIDE superiore a 2200. Dopo qualche altra mossa suggerita dal computer e scendendo sotto le mosse, otteniamo le migliori partite fatte con questa posizione:

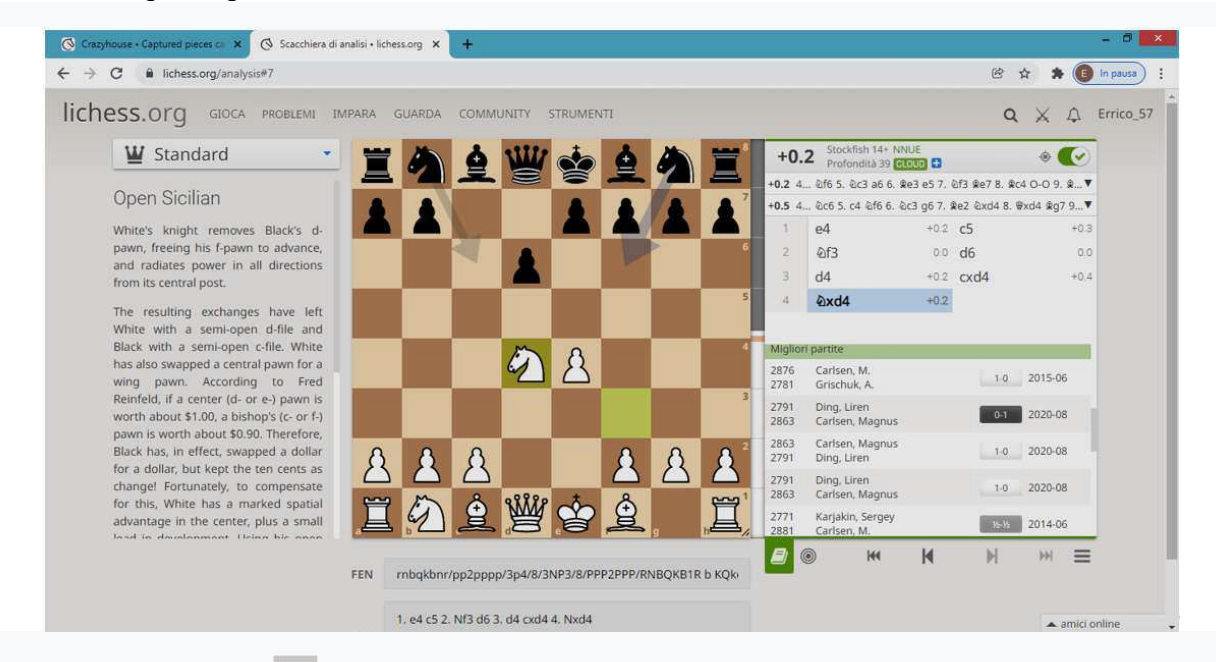

"Cliccando" sul cerchietto  $\bullet$  ci si può allenare contro il computer, come già visto in precedenza.

E come sempre, "cliccando" su  $\equiv$  ci sono le varie possibilità sulla destra della scacchiera già viste.

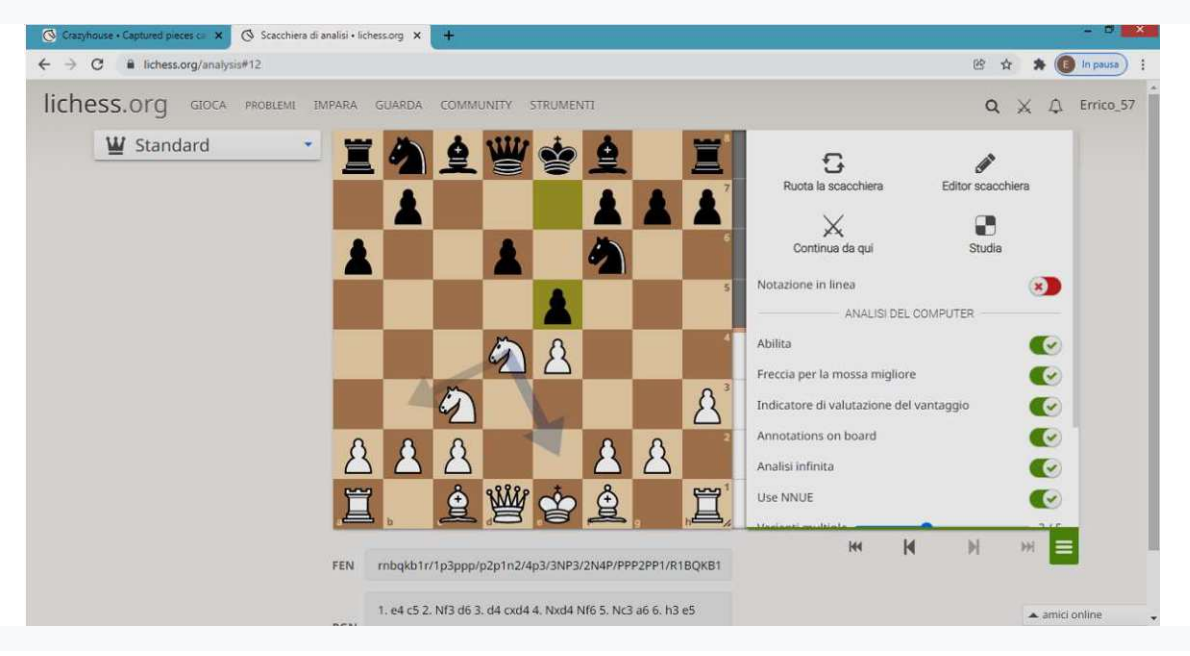

Con "Aperture", che abbiamo in parte appena visto, si può migliorare il proprio repertorio di aperture, le indicazioni migliori si ottengono quando è impostato il database "Masters database" che contiene le sole partite dei grandi giocatori di scacchi. E' possibile, impostare anche il database "Lichess database" dove ci sono le partite classificate di tutti i giocatori di Lichess, ma ovviamente è preferibile il "Masters database". Da poco è stata implementata una nuova funzione (per ora in versione "Beta" cioè una versione non definitiva ma già testata dal Team di Lichess) che mostra le aperture in un modo diverso e

più comodo rispetto al classico albero delle aperture appena visto. Ovviamente il programma utilizza lo stesso database già presente.

Quindi entriamo in aperture ottenendo:

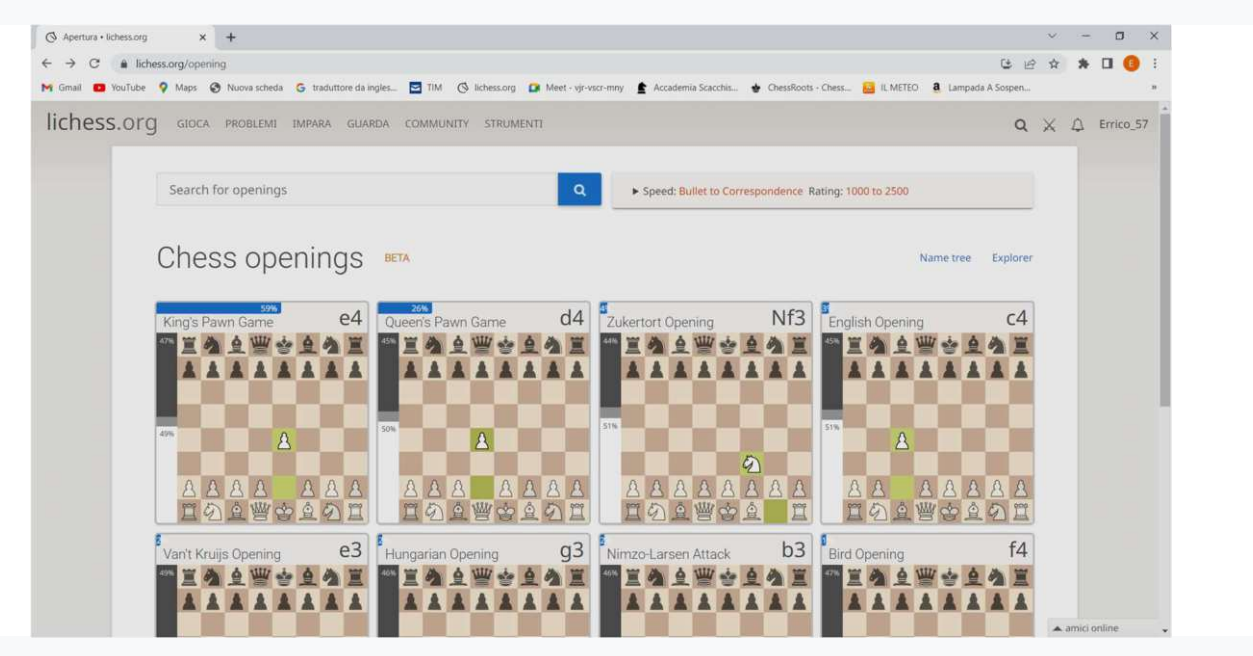

Vi sono disponibili 12 prime mosse del bianco (in linea teorica le possibilità sono 20) ordinate per percentuale di utilizzo non considerando quelle con percentuali irrilevanti (ad esempio non ci sono Ca3 e Ch3 ecc.) man mano che scegliamo la mossa del nero e del bianco andiamo avanti ottenendo posizioni sulla scacchiera maggiormente giocate. Proviamo a fare qualche mossa per arrivare alla schermata seguente:

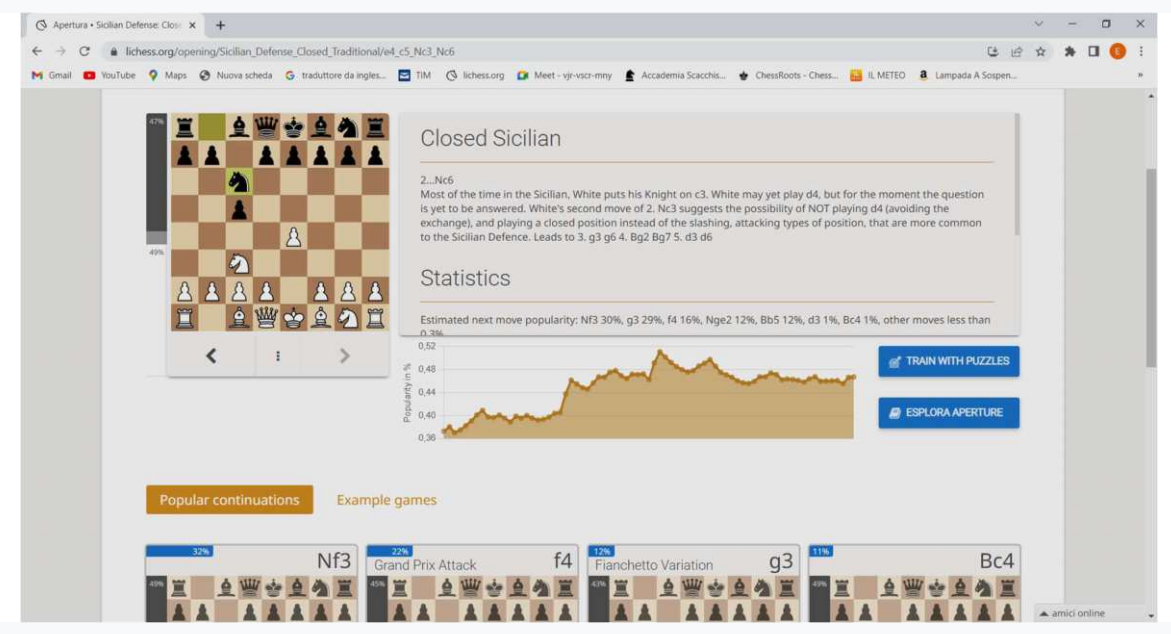

Le mosse effettuate fino ad ora sono quelle di una siciliana chiusa, il grafico indica anche l'andamento delle partite giocate nei mesi che ci può dare un'idea della popolarità della apertura nel tempo.

Sotto la scacchiera c'è la possibilità di andare avanti e in dietro sull'apertura che stiamo "provando", in questo caso si può andare solo indietro visto che stiamo sull'ultima mossa.

Molto utili sono i tre puntini verticali che ci portano alla schermata successiva:

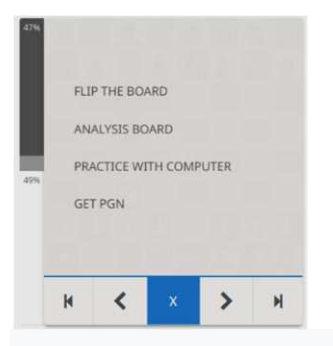

"FLIP THE BOARD" ruota la scacchiera, "ANALYSIS BOARD" ci porta sulla scacchiera di analisi con la posizione attuale, mentre "PRACTICE WITH COMPUTER" ci porta nella seguente schermata:

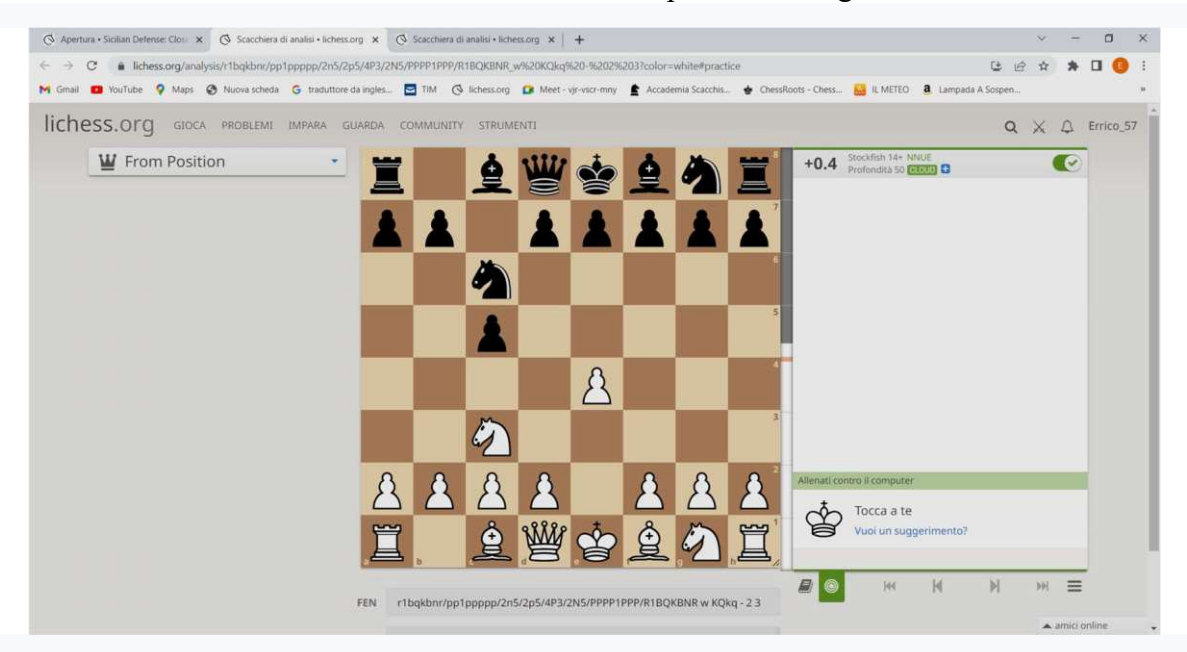

Dandoci la possibilità di allenarci contro il computer con il sistema che già conosciamo; questo esercizio è molto importante perché ci consente di allenarci sull'apertura che sicuramente farà parte del nostro repertorio e l'allenamento può essere effettuato a partire dal punto che riteniamo più utile.

Infine con "GET PGN" viene creato un file con le mosse.

Per tornare in dietro è sufficiente "cliccare" sulla X.

Se "clicchiamo" sul tasto blu "TRAIN WITH PUZZLES" otteniamo:

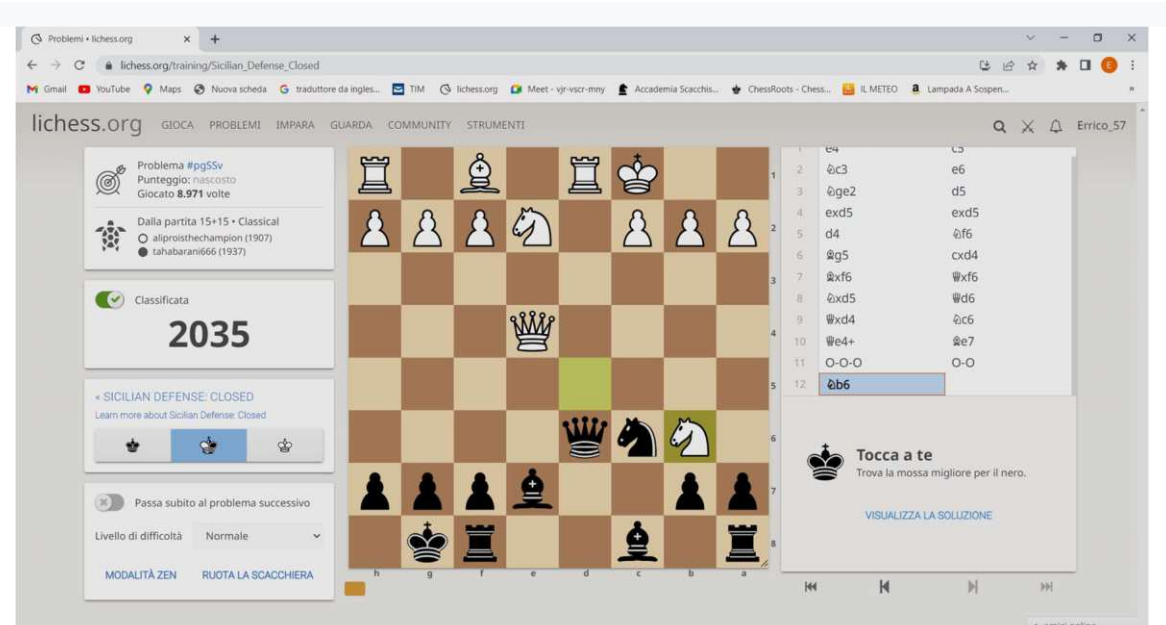

In questo modo possiamo effettuare problemi su esercizi derivanti dall'apertura siciliana chiusa, il primo esercizio è capitato con il nero ma una volta svolto posso proseguire scegliendo il colore all'inizio di ogni esercizio. Con il tasto blu "ESPORA APERTURE" si ottiene la scacchiera con la posizione, con l'albero delle aperture attivo.

Già l'anno precedente era stata inserita una funzione utilissima sulle aperture, che avevo scoperto, grazie al mio insegnante di scacchi (il Maestro FIDE Marco Corvi). Tale funzione ci consente di filtrare le partite di un giocatore di Lichess e studiarne le aperture. Possiamo indicare un "Nick Name" che potrebbe, ad esempio, essere il nostro e approfondire le nostre partite in fase di apertura con un grosso aiuto. Possiamo vedere quali sono le mosse che ci portano statisticamente a perdere più partite, dandoci in questo modo l'opportunità di migliorarle.

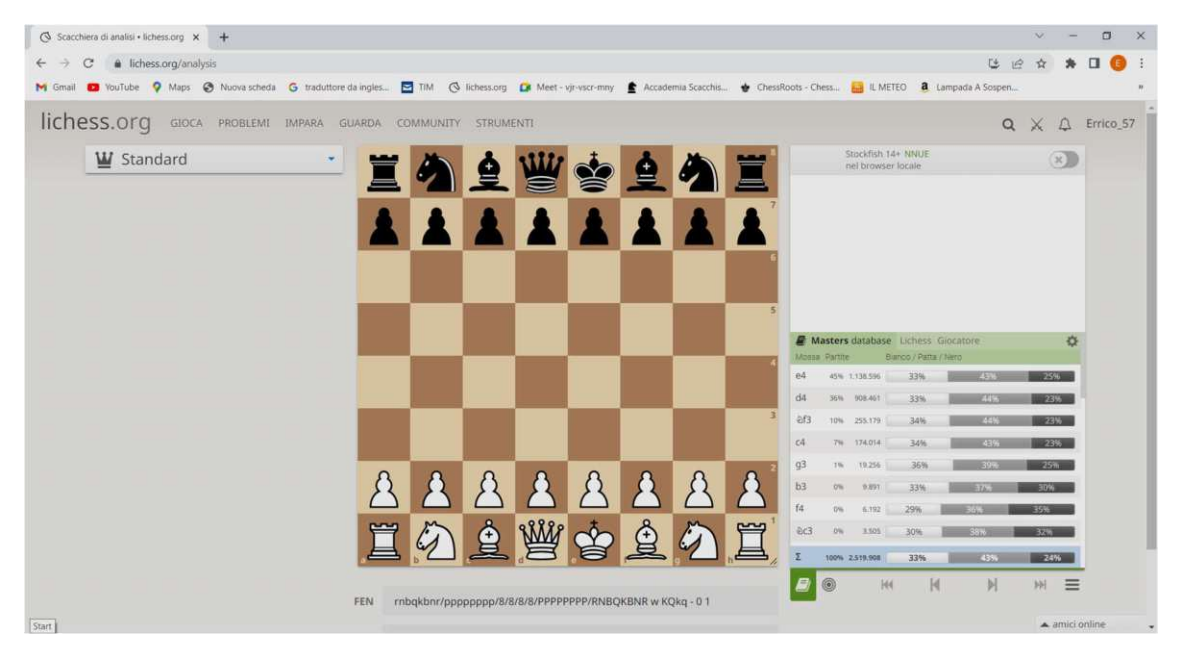

Quindi "Cliccando" su "Giocatore" inserirò il mio "Nick Name" e cliccando sulla rotellina "ingranaggio" evidenziata con il cerchio nero ottengo:

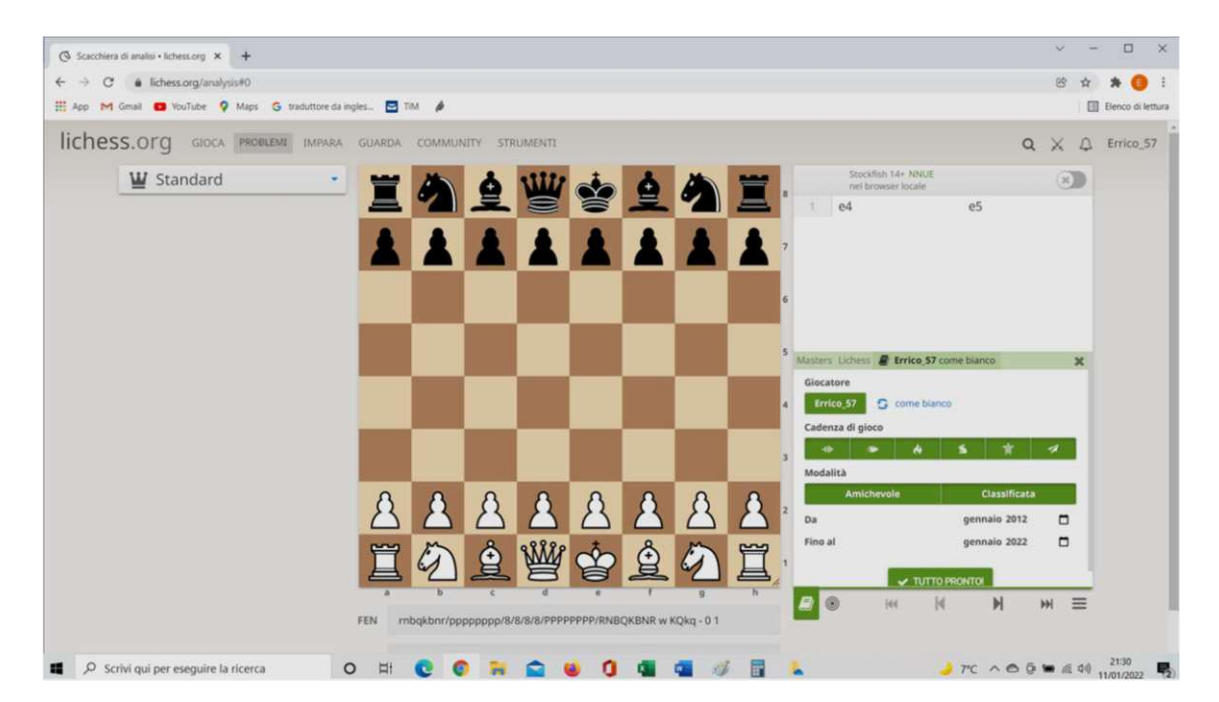

In questa situazione è possibile fare una serie di scelte come la cadenza di gioco e la modalità "Amichevole" o "Classificata".

Se poi ritengo di essere migliorato negli ultimi tempi posso escludere, tramite il filtro, le partite effettuate nei primi anni, che potrebbero essere meno importanti, utilizzando le date. Cliccando sul segno "X" si ottiene la schermata che segue:

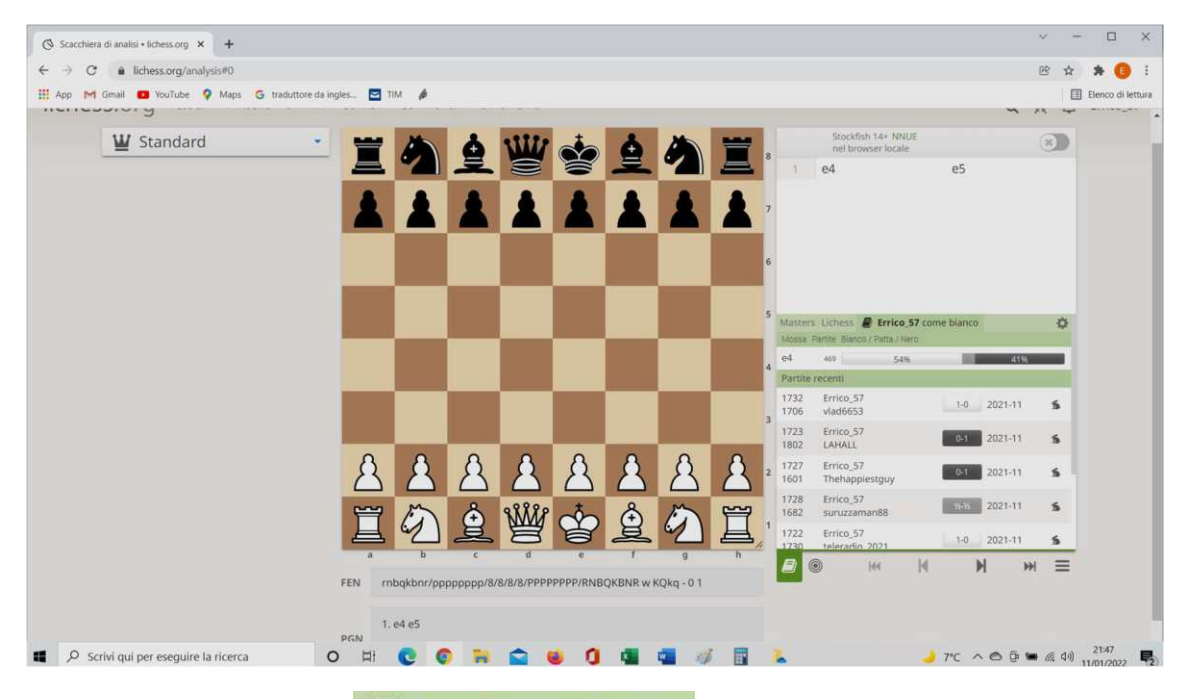

Oltre alla selezione già effettuata, Frrico 57 come bianco che indica che stiamo selezionando le partite che ho giocato con il bianco. E' sufficiente, "cliccare" sul "Nick Name" per ottenere le partite giocate con  $i$ l nero  $\blacksquare$  Errico\_57 come nero

All'inizio della partita, ho a disposizione tutte le partite giocate con il bianco secondo il filtro che ho effettuato; man mano che effettuo le mosse il numero di partite si riduce.

Nella schermata che segue si vede che ho il bianco e che sono state effettuate le prime tre mosse.

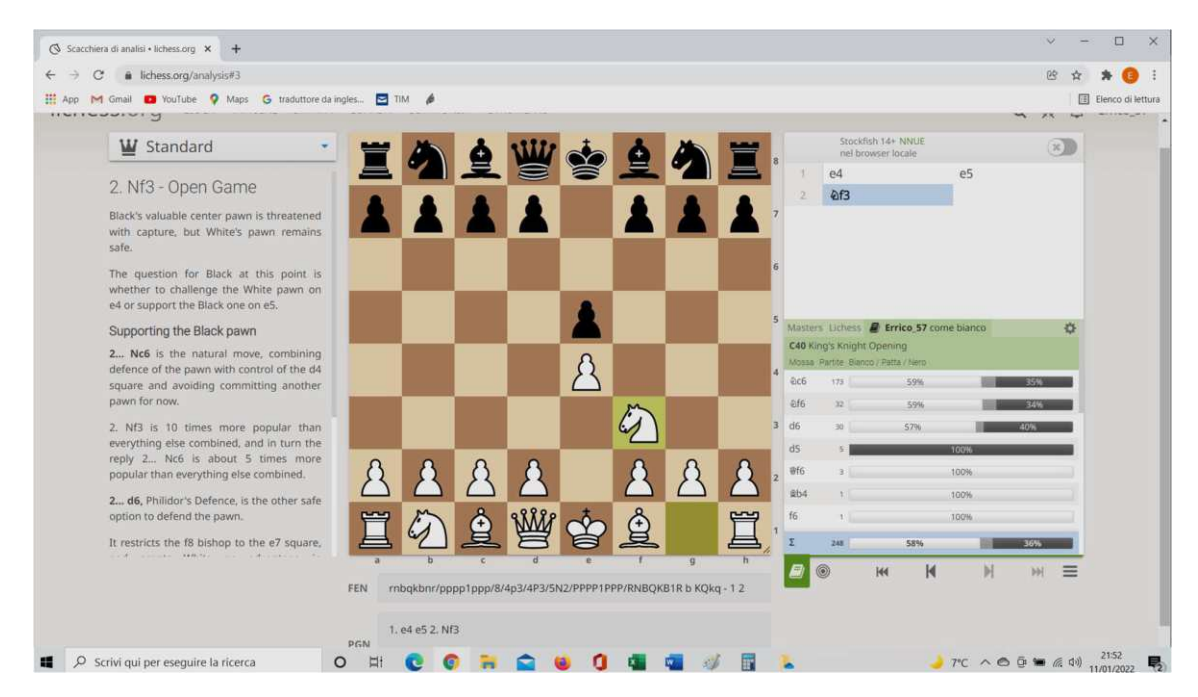

In questa posizione, ho la possibilità di vedere quali sono le mosse dell'avversario e ovviamente anche questo è un aiuto. E' facile, inoltre, verificare che le cinque volte che l'avversario ha effettuato la mossa 2) . . . d5 ho sempre perso, quindi mi conviene approfondire meglio l'apertura nel caso in cui il nero faccia questa mossa. La statistica mi suggerisce di approfondire questa apertura, ma attenzione perché la statistica deve essere ben interpretata. Infatti, va detto che le partite si possono perdere anche per errori

effettuati nel medio gioco o nel finale e quindi non imputabili all'apertura. Ma poiché l'apertura, il medio gioco e il finale di una partita sono legati tra loro, è probabile che convenga verificare anche che una tale apertura, se non giocata correttamente, possa condizionare negativamente le fasi successive della partita. Nel voler approfondire mi sono accorto che quattro delle cinque partite le ho giocate con un giocatore molto forte in occasione di alcuni tornei "Arena" (altrimenti, normalmente, si giocano partite con giocatori con la stessa forza) e quindi difficilmente le avrei potute vincere. Tuttavia, l'importanza di questa funzione è poter analizzare tutte le partite e verificare se il mio seguito era coerente con l'apertura e volendo, di poterle far analizzare anche dal computer.

Di fronte alla mossa 2)... d5 in realtà non sapevo cosa fare e su cinque partite solo in un caso ho effettuato una delle mosse consigliate da Lichess. Sicuramente dovrò approfondire questa fase e la funzione di Lichess, appena vista, ci consente di effettuare tutti gli approfondimenti possibili, mettendoci a disposizione tutti i dati necessari. In questo caso per migliorare, tramite l'utilizzo di Lichess, si può procedere in questo modo:

- si utilizza il database "Masters database" e si vedono le mosse che normalmente fanno i grandi giocatori, quindi, si prosegue con le mosse successive in modo da studiare questa fase dell'apertura;
- una volta studiato il seguito dell'apertura si possono giocare partite contro il computer partendo da quella situazione, in modo da prendere pratica su questa posizione;
- oltre l'uso di Lichess, ovviamente lo studio dell'apertura può essere integrato con l'uso di libri di aperture e con l'aiuto di un istruttore o di uno scacchista che conosce bene quest'apertura.

L' "Editor di scacchiera" è stato già visto in precedenza.

Selezionando "Importa partita" si ha la possibilità di importare una partita:

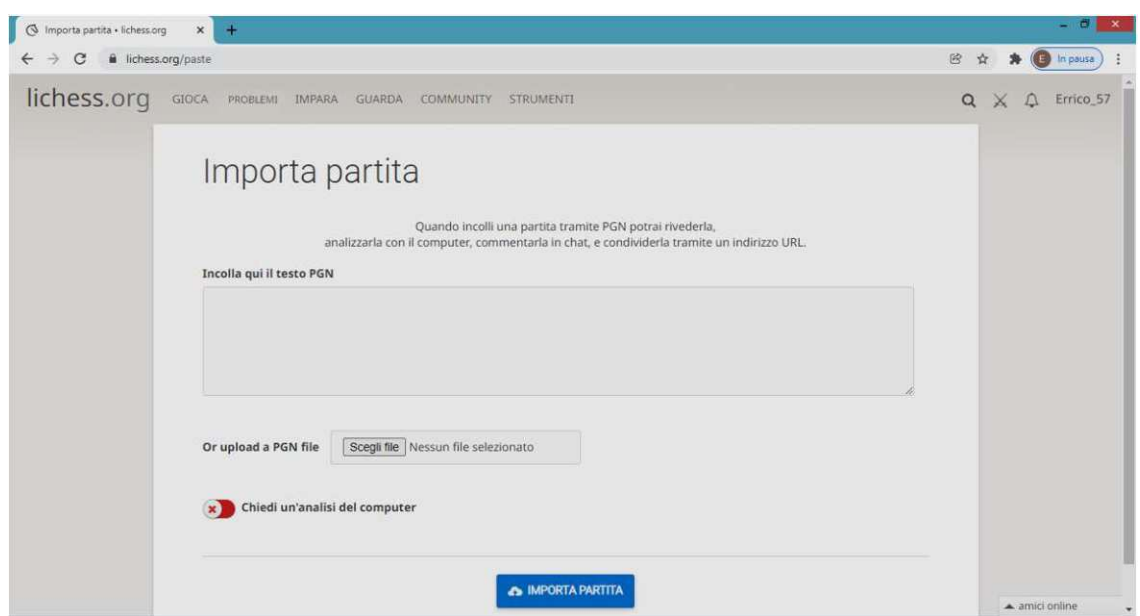

E' sufficiente incollare il testo PGN (derivante ad esempio da un altro programma) nell'apposito spazio.

Con "Ricerca avanzata" si possono selezionare un insieme di partire con determinate caratteristiche.

A questo punto possiamo dire di aver illustrato quasi tutte le funzionalità della piattaforma Lichess.

Poiché Lichess è in continua evoluzione, quando vi saranno nuove funzionalità importanti si renderà necessario aggiornare il manuale.